# **HIKVISION**

# **How to set the Thermal Smart Linkage Tracking System**

## **Purpose**

*Thermal Smart Linkage Tracking System is formed by one fixed bullet camera and one PTZ camera. The PTZ camera smartly tracks multiple moving targets, and the fixed camera offers the panoramic view. When thermal camera detects the Intrusion or Line Crossing, it will trigger the PTZ camera to track.*

# **Preparation**

- *1. Install the client software and keep it running.*
- *2. Keep thermal bullet camera and PTZ camera online.*
- *3. Set the VCA rules (Intrusion or/and Line Crossing) for thermal bullet camera.*

### *Note:*

- *1. Client software can be found on FTP. The path*:*/17 Thermal/02 Product support/04 Tool/iVMS-4200 for thermal camera and Smart Linkage/*
- 2. *The device installation height should be 4~6 meters.*

### **Steps:**

- *1. Add the thermal bullet camera and PTZ camera to the client.*
- *2. Enter the Remote Configuration for thermal bullet camera. In the Remote Configuration interface, select* **->Smart Linkage Tracking(Master-Slave Tracking)** to show the login interface.
- *3. Click Login button to pop up the PTZ camera login dialog box. Input the required information.*

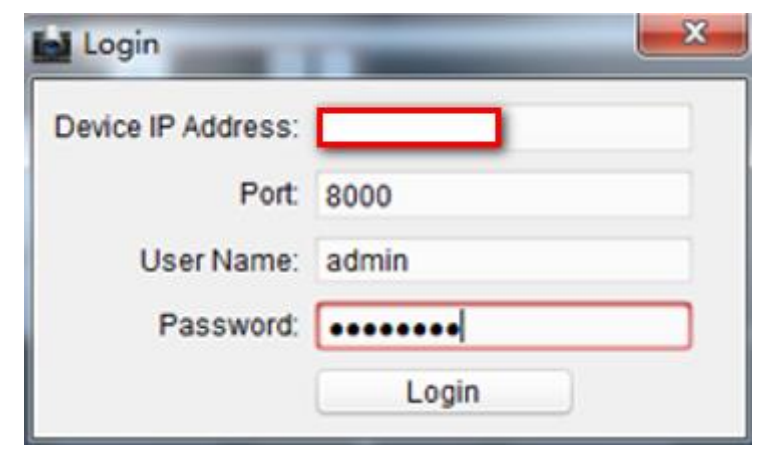

*Figure 1*

4. In order to see the live view better, we advise that click **the display full screen window size.** 

# **HIKVISION**

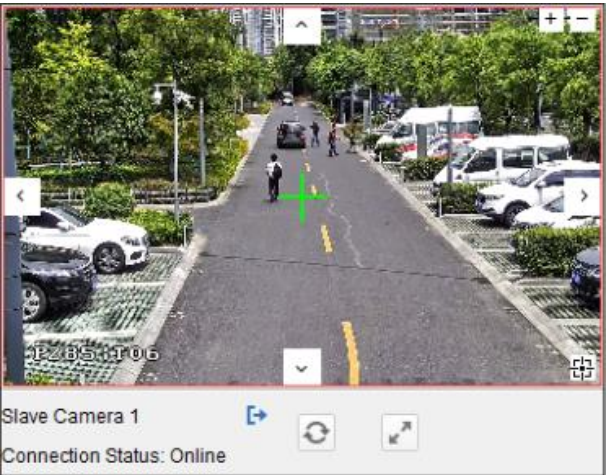

### *Figure 2*

*5. We need calibration between thermal bullet camera and PTZ camera for Smart Linkage. Click to select the calibration tab page. Select Manual Calibrating from the calibration list. Select No.1 from the list and click , a green cross appears in the center of the live view page. As the figure 3 shown, we recommend to set 6 sites which evenly distributed in the thermal bullet camera's live view.*

### *Note:*

- *1. 4 to 12 calibration sites can be configured. The smart linkage tracking gets more accurate when you set more calibration sites.*
- *2. You can calibrate it with 6 persons standing in the view or with only one person standing in six different positions within the view.*
- *3. All the calibration sites should be set in a plane. If not, the PTZ camera will track inaccurately.*
- *4. The sequence of 6 sites should be in the clockwise or counterclockwise direction.*

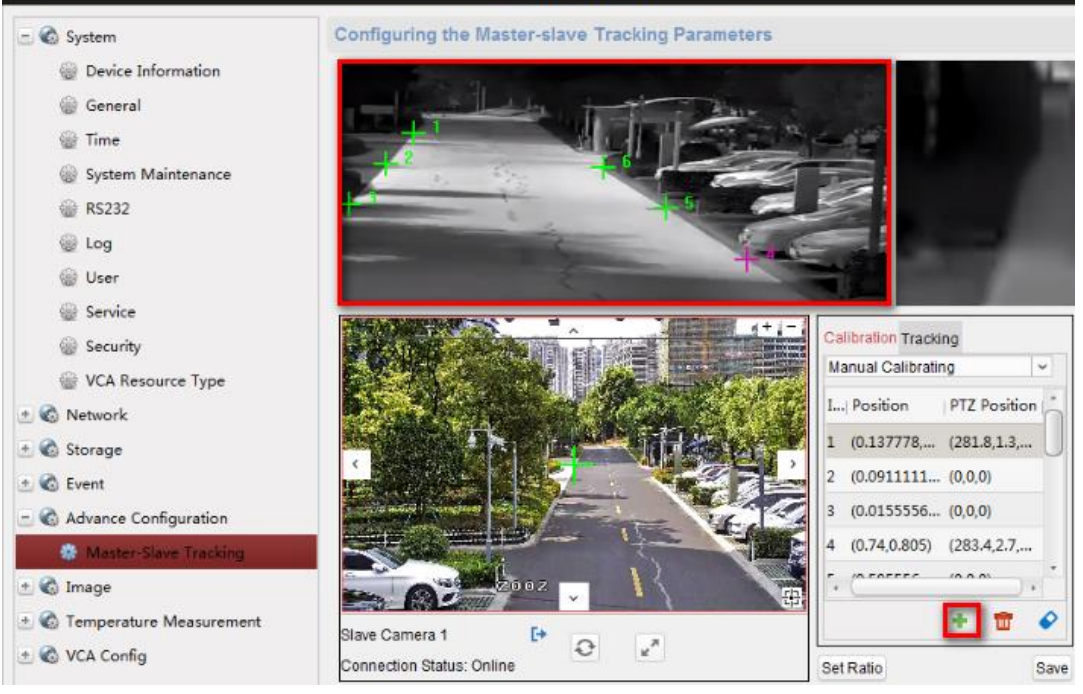

 *Figure 3*

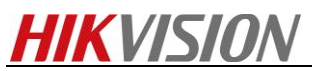

*6. Select the No.1 site, you can calibrate it in different zoom rate of PTZ camera. To ensure tracking accuracy, it's better to near the tracking ratio.* 

*(As the figure 4 and figure 5 shown, when PTZ camera was Zoom 4, it's close to the tracking ratio).*

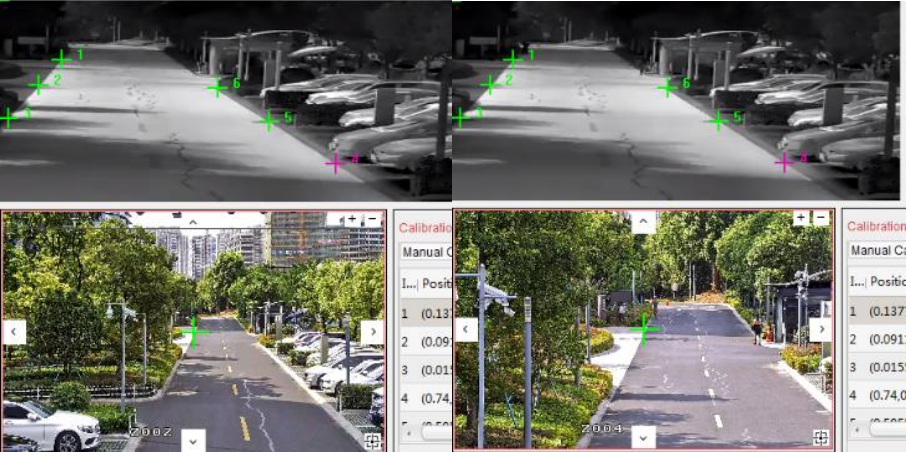

 *Figure 4 Figure 5*

*7.* Click (3D Positioning) to make the site of PTZ camera which in the center of live view is the same as NO.1 site for thermal bullet camera.

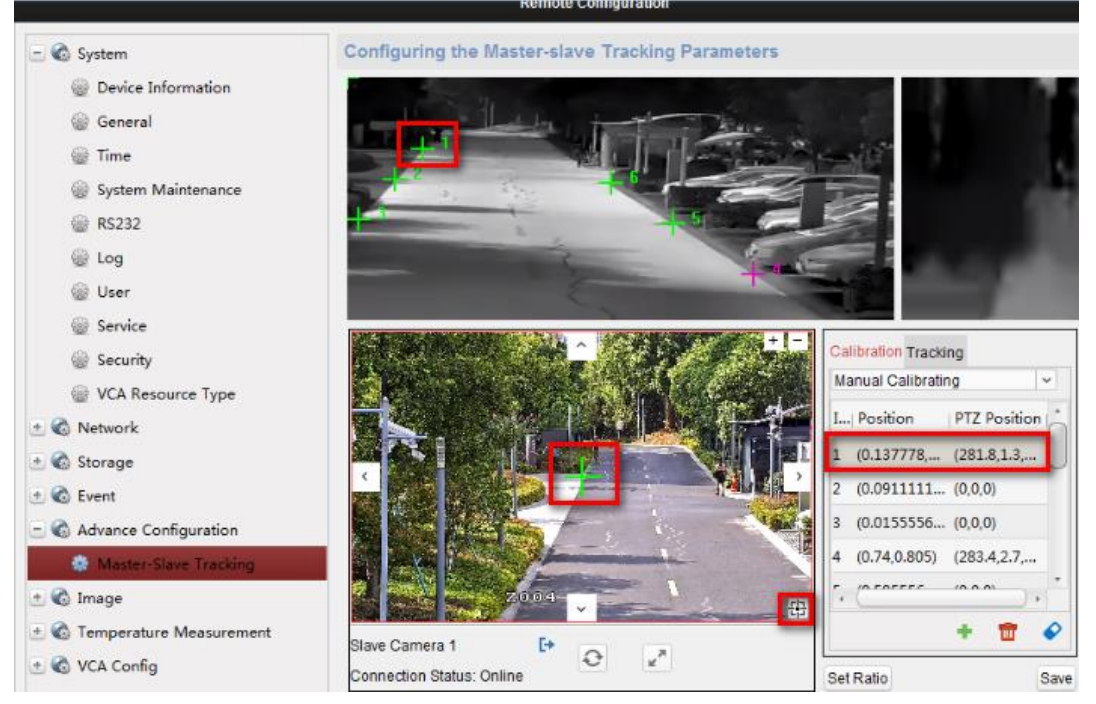

 *Figure 6*

- **8.** Click  $\pm$  again to save the current site position information.
- *9. Select No.2 to No.6, and repeat the step 6 to step 8.*
- *10. Click Save to save the calibration settings.*
- *11. The calibration is completed when note shows up as: Calibration Succeeded.*

### *Note:*

*Check the calibration.*

- 1) Exit the remote configuration interface of the camera to enter the live view interface.
- 2) Right-click on the live view window of camera to show the menu and click **Smart Linkage**

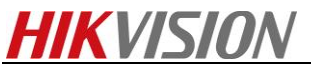

(**Master-Slave Linkage)**.

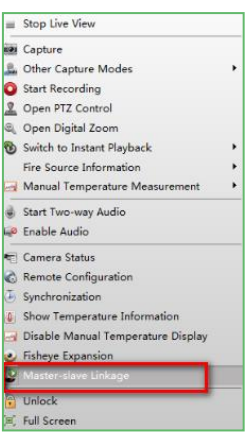

*Figure 7*

3) Drag a rectangular frame in the camera live view window, and the speed dome tracks.

4) If the center of speed dome view is the same as the mouse of camera view, and the view of the frame is at the center of the speed dome view, the calibration is succeeded. If not, repeat step 5 to perform the calibration once again.

- *12. Adjust the zoom ratio of PTZ camera until the live views of PTZ camera and thermal bullet camera is mostly the same, then click Set Ratio. When configured VCA rule is triggered by target, the PTZ camera will track the target by this ratio.*
- *13. Select Tracking tab page, and then check the checkbox of Enable Tracking.*

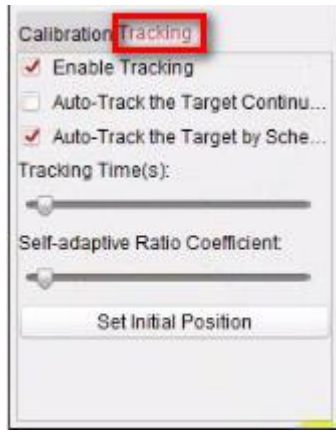

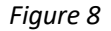

*14. Check the checkbox of Auto-Track the Target Continuously or Auto-Track the Target by Schedule.*

#### *Note:*

*Continuous means PTZ camera will track until the target leaves the detection area. Schedule means PTZ camera will track during the tracking time.*

**15.** Set the self-adaptive ratio coefficient by dragging the bar, and the recommended coefficient value is 7.

*Note:*

- *Set the self-adaptive ratio coefficient according to the target size.*
- *When the self-adaptive ratio coefficient value is 0, the speed dome tracks the target by the zoom ratio in step 12.*

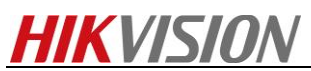

- *When the self-adaptive ratio coefficient value is not 0, the ratio of the speed dome changes with the target size.*
- *Set the self-adaptive ratio coefficient value larger if you want to view less details of the target.*
- *Set the self-adaptive ratio coefficient value smaller if you want to view more details.*
- *16. Move and Zoom the PTZ camera to a scene, and then click the Set Initial Position to set the initial position. The PTZ camera turns to the initial position after tracking the target.*
- *17. Click Save to save the settings.*
- *18. Enter the live view interface of thermal bullet camera and PTZ camera.*
- *19. Right-click on the live view window of thermal bullet camera to show the menu and click Enable Smart Linkage( Master-slave tracking).*
- *20. When configured VCA rule is triggered by target, the PTZ camera performs the automatic smart linkage tracking and the target can be seen more clearly.*

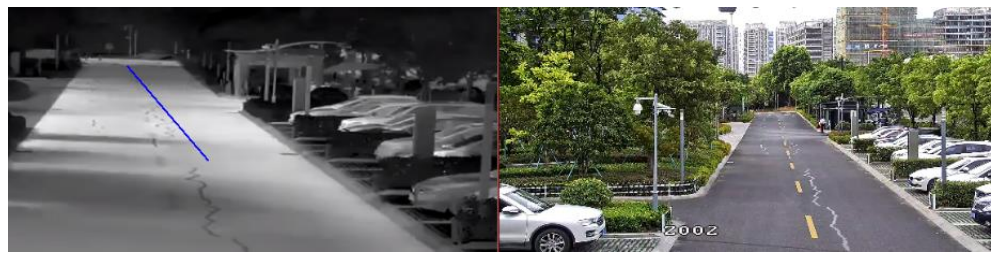

 *Figure 9*

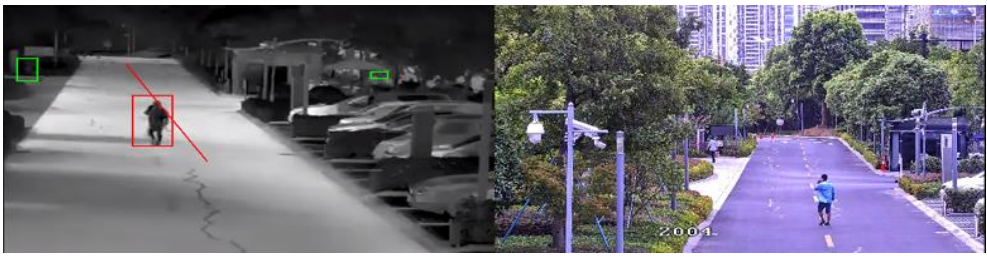

 *Figure 10*

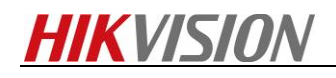

**First Choice for Security Professionals** *HIKVISION* **Technical Support**